# **ENT-AN1039 Application Note IEEE1588 and NTP Software Configuration Guide**

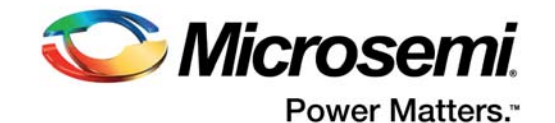

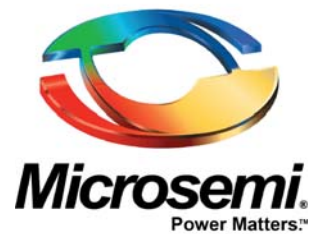

**Microsemi Corporate Headquarters** One Enterprise, Aliso Viejo, CA 92656 USA

Within the USA: +1 (800) 713-4113 Outside the USA: +1 (949) 380-6100 Sales: +1 (949) 380-6136 Fax: +1 (949) 215-4996 E-mail: [sales.support@microsemi.com](mailto:sales.support@microsemi.com)

© 2015 Microsemi Corporation. All rights reserved. Microsemi and the Microsemi logo are trademarks of Microsemi Corporation. All other trademarks and service marks are the property of their respective owners.

Microsemi Corporation (Nasdaq: MSCC) offers a comprehensive portfolio of semiconductor and system solutions for communications, defense & security, aerospace and industrial markets. Products include high-performance and radiation-hardened analog mixed-signal integrated circuits, FPGAs, SoCs and ASICs; power management products; timing and synchronization devices and precise time solutions, setting the world's standard for time; voice processing devices; RF solutions; discrete components; security technologies and scalable anti-tamper products; Ethernet solutions; Power-over-Ethernet ICs and midspans; as well as custom design capabilities and services. Microsemi is headquartered in Aliso Viejo, Calif, and has approximately 3,600 employees globally. Learn more at**<www.microsemi.com>**.

Microsemi makes no warranty, representation, or guarantee regarding the information contained herein or the suitability of its products and services for any particular purpose, nor does Microsemi assume any liability whatsoever arising out of the application or use of any product or circuit. The products sold hereunder and any other products sold by Microsemi have been subject to limited testing and should not be used in conjunction with mission-critical equipment or applications. Any performance specifications are believed to be reliable but are not verified, and Buyer must conduct and complete all performance and other testing of the products, alone and together with, or installed in, any end-products. Buyer shall not rely on any data and performance specifications or parameters provided by Microsemi. It is the Buyer's responsibility to independently determine suitability of any products and to test and verify the same. The information provided by Microsemi hereunder is provided "as is, where is" and with all faults, and the entire risk associated with such information is entirely with the Buyer. Microsemi does not grant, explicitly or implicitly, to any party any patent rights, licenses, or any other IP rights, whether with regard to such information itself or anything described by such information. Information provided in this document is proprietary to Microsemi, and Microsemi reserves the right to make any changes to the information in this document or to any products and services at any time without notice.

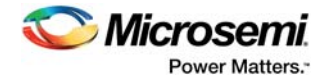

# **[Contents](#page-4-0)**

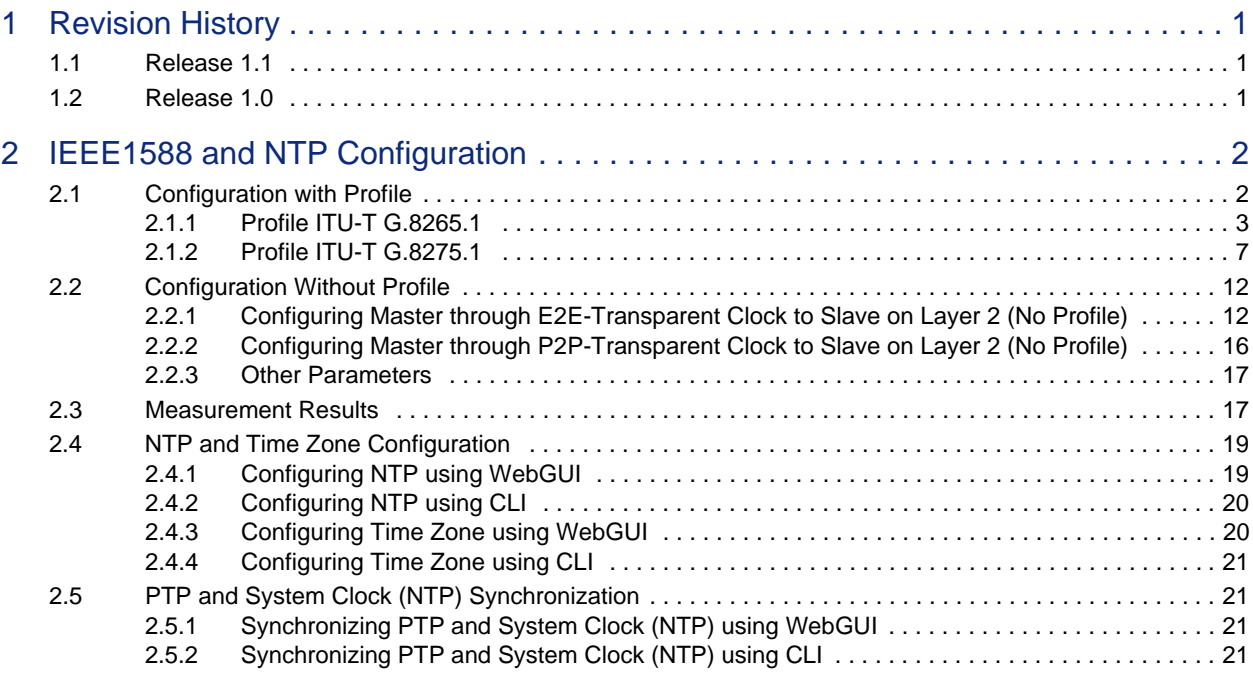

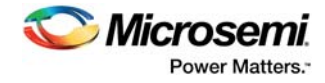

# **Figures**

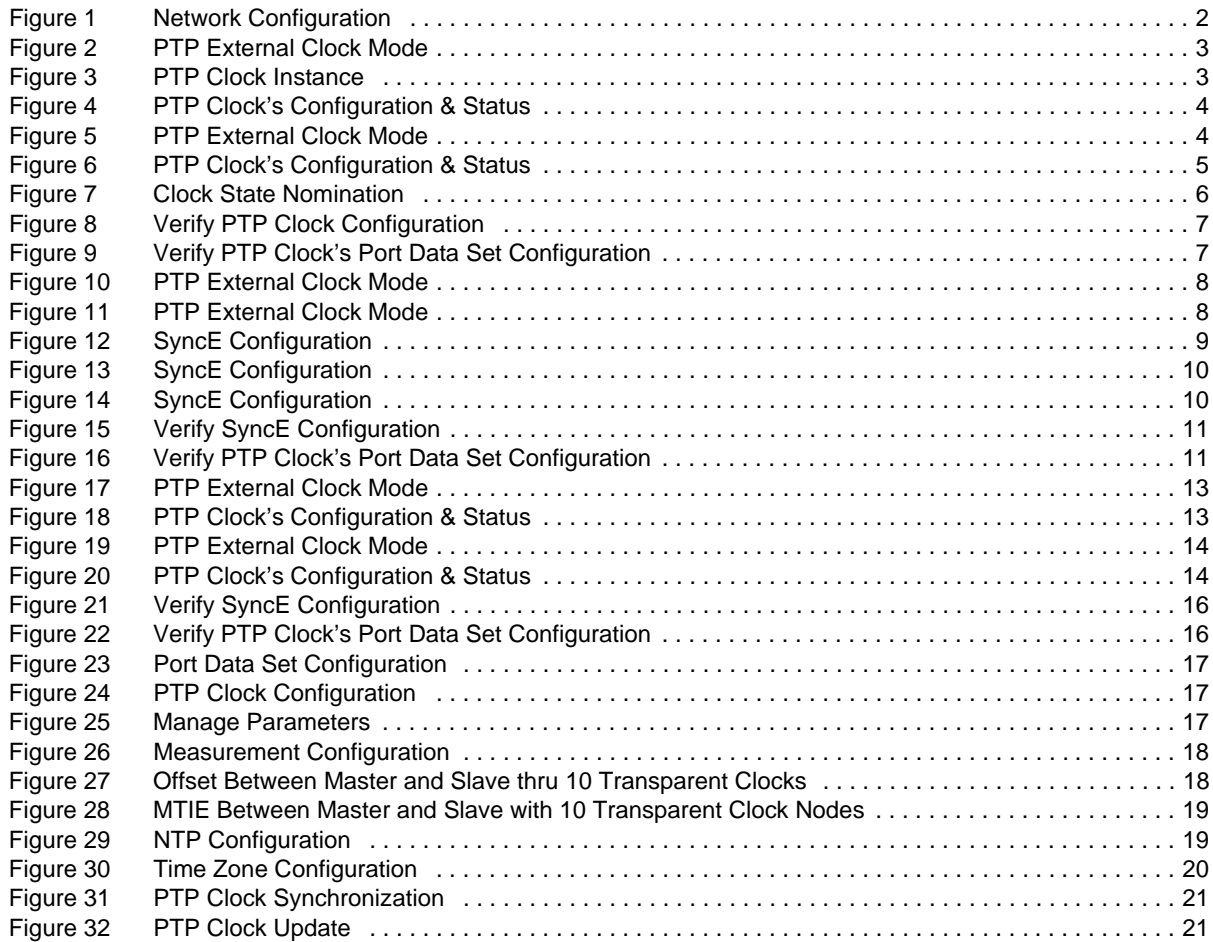

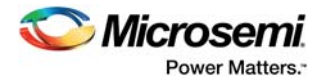

# <span id="page-4-0"></span>**1 Revision History**

The revision history describes the changes that were implemented in the document. The changes are listed by revision, starting with the most current publication.

# <span id="page-4-1"></span>**1.1 Release 1.1**

The following is a summary of the changes in revision 1.1 of this document.

- Profile configuration examples have been added. For more information, see [Configuration with](#page-5-3)  [Profile, page 2.](#page-5-3)
- Configuration examples without profile have been added. For more information, see [Configuration](#page-15-2)  [Without Profile, page 12.](#page-15-2)

# <span id="page-4-2"></span>**1.2 Release 1.0**

Revision 1.0 was the first publication of this document.

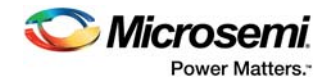

# <span id="page-5-0"></span>**2 IEEE1588 and NTP Configuration**

This document describes how to configure the IEEE1588v2 Precision Time Protocol (PTP) in CEServices™ applications running on Microsemi Carrier Ethernet switches. The Network Time Protocol (NTP) configuration is also described, including how to combine NTP and IEEE1588v2. Web-based configuration as well as the equivalent CLI commands are used in this document, based on the CEServices Software Development Kit (SDK) release 3.65.

The following illustration shows a simple network configuration based on three connected nodes. The physical connections between the nodes are 1 Gbps copper or optical (SFP).

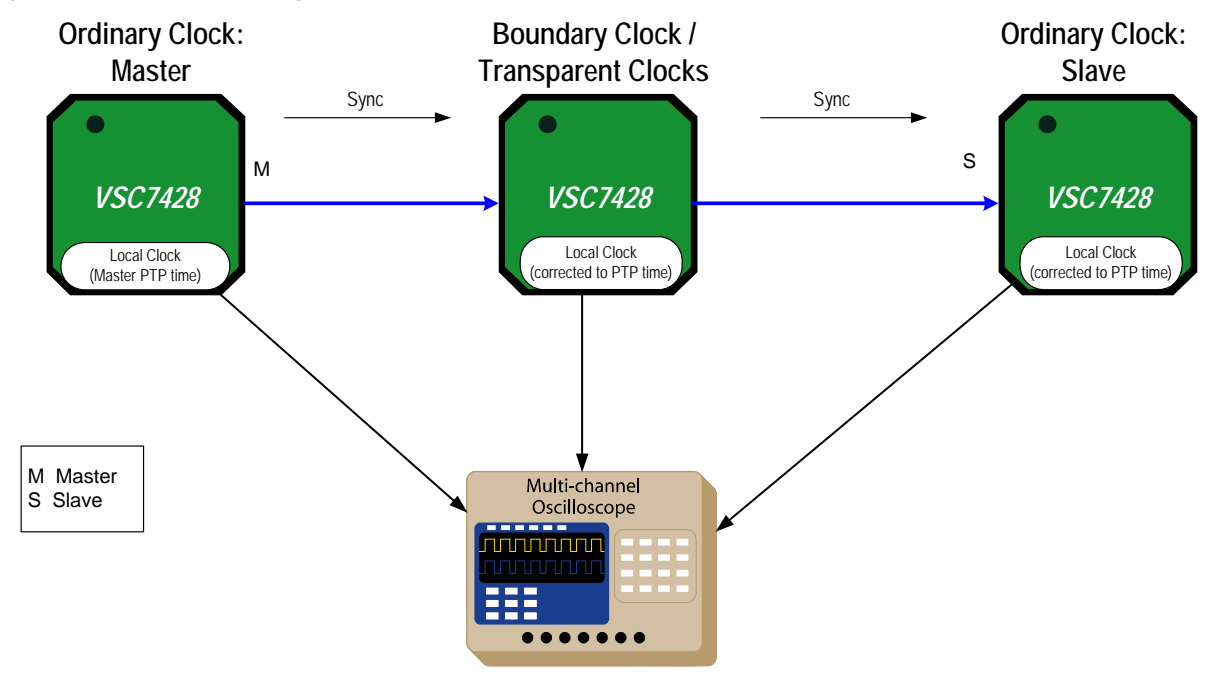

### <span id="page-5-2"></span>*Figure 1 •* **Network Configuration**

# <span id="page-5-1"></span>**2.1 Configuration with Profile**

<span id="page-5-3"></span>The CEServices IEEE1588 PTP implementation follows the IEEE1588-2008 (v2) standard. The standard allows other standardization bodies to create profiles and those use a specific set of parameters, optimizing the use of time synchronization for a specific purpose. The profiles are also allowed to add new additional features and replace the default Best Master Selection Algorithm (BMCA) with a profilespecific BMCA.

The CEServices release supports:

- Standard IEEE1588 profile
- ITU-T G.8265.1 Profile for frequency synchronization in a PTP-unaware network (from release 3.65)
- ITU-T G.8275.1 Profile for frequency and phase synchronization in a fully PTP-aware network (from release 3.66)
- No Profile

When creating a new PTP instance, it is possible to specify one of the above profiles, and all parameters are set according to the profile. If the profile requires the use of a BMCA other than the default BMCA, then this BMCA is used.

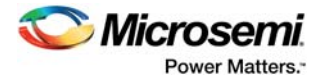

**Note:** It is possible to change parameters after a profile has been selected, but doing so might violate the profile. To return to the setting of the profile, click **Apply Default Profile** in the detailed configuration menu,

The following sections demonstrate G.8265.1 profile and G.8275.1 profile configurations.

## <span id="page-6-0"></span>**2.1.1 Profile ITU-T G.8265.1**

This profile uses the unicast Ipv4 protocol, therefore the slaves must be configured with the corresponding master(s). This profile is also designed for PTP-unaware networks, therefore the advanced MS-PDV filter algorithm is used.

In this example, the nodes use VLAN 1 for PTP communications. For the IP unicast profile G.8265.1, the nodes have IP addresses of 192.0.2.1-2/24.

It is also assumed that the PTP master is frequency locked to a primary reference clock (PRC).

### **2.1.1.1 Configuring the Master using WebGUI**

To configure a master, perform the following steps.

1. Go to **Configuration** > **PTP**, and configure as shown in the following illustration. This enables the one pps signal from the switch, used for synchronization between switch and PHY.

### <span id="page-6-1"></span>*Figure 2 •* **PTP External Clock Mode**

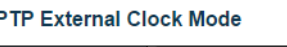

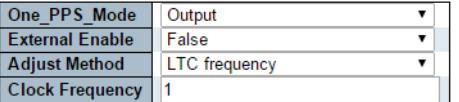

2. To create a PTP instance, click **Add New PTP Clock**.

### <span id="page-6-2"></span>*Figure 3 •* **PTP Clock Instance**

#### **PTP Clock Configuration**

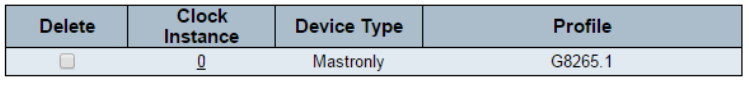

Add New PTP Clock | Save | Reset

- 3. Enter the following parameters, and then click **Save**.
	- **Device type** Mastronly
	- **Profile** G8265.1
- 4. Click the Clock Instance to be configured and enter required configuration settings for **Select port(s)**.

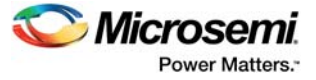

### <span id="page-7-0"></span>*Figure 4 •* **PTP Clock's Configuration & Status**

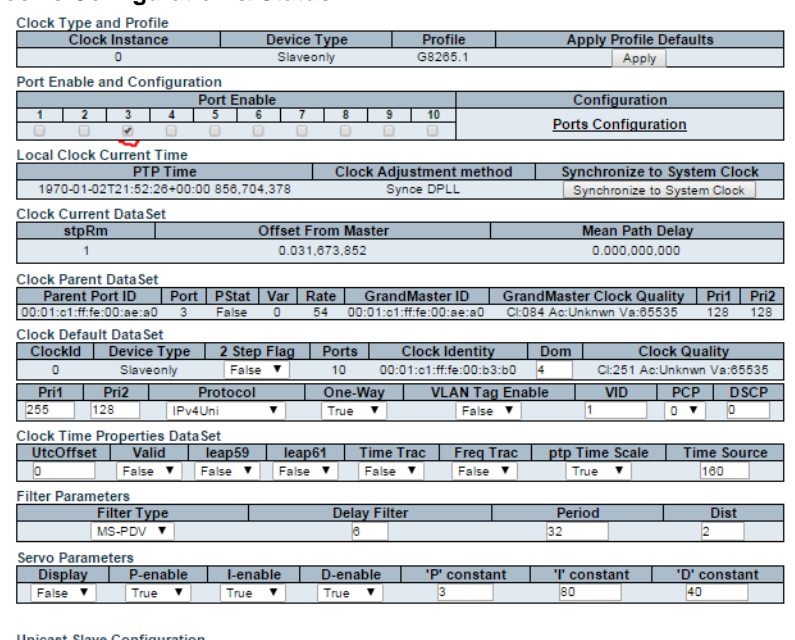

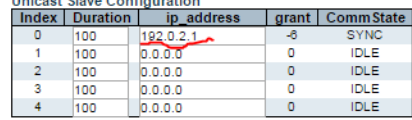

5. Normally, the switch will be connected to GPS and receive timing information from the GPS. For testing purposes, it is possible to manually configure the Clock Quality of the PTP master.

```
#platform debug allow
#conf t
```

```
(config)# debug ptp 0 class 84
```
**Note:** For the Option 1 networks, the QL should be set to 84 (PRC) and for the Option 2 networks, the QL should be set to 80 (PRS).

### **2.1.1.2 Configuring the Slave using WebGUI**

To configure a slave, perform the following steps.

1. Go to **Configuration** > **PTP**, and configure as shown in the following illustration. This enables the one pps signal from the switch, used for synchronization between switch and PHY.

### <span id="page-7-1"></span>*Figure 5 •* **PTP External Clock Mode**

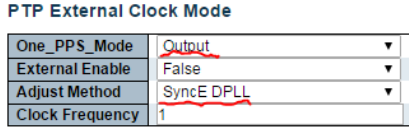

#### **PTP Clock Configuration**

| <b>Delete</b> | Clock<br>Instance | Device Type | Profile |
|---------------|-------------------|-------------|---------|
|               |                   | Slaveonlv   | 38265   |

Add New PTP Clock | Save | Reset

- **Note:** Set the Adjustment Method to the default value of **SyncE DPLL**. This synchronizes the filter using the DPLL for adjustment and the output frequency with the PTP clock.
	- 2. To create a PTP instance, click **Add New PTP Clock**.
	- 3. Enter the following parameters, and then click **Save**.
		- **Device type** Slaveonly
		- **Profile** G8265.1

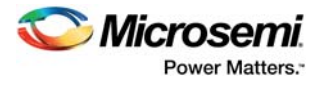

- 4. Click the Clock Instance to be configured and enter the following parameters.
	- **Port Enable 3**
	- **Filter Type** MS-PDV
	- **Unicast Slave Configuration** 192.0.2.1

### <span id="page-8-0"></span>*Figure 6 •* **PTP Clock's Configuration & Status**

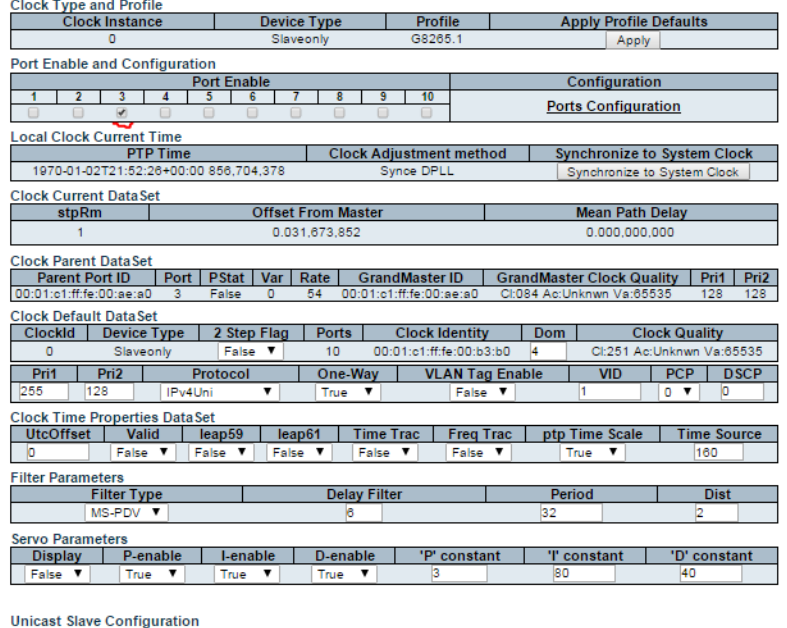

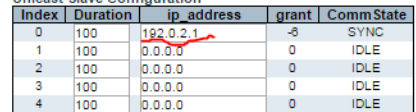

- 5. Click **Configuration** > **Sync**, and enter the following configuration details as shown in the following illustration.
	- **Nominated** PTP-0 as clock source
	- **Rx SSM** QL-PRC

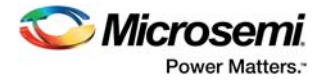

### <span id="page-9-0"></span>*Figure 7 •* **Clock State Nomination**

**Clock Source Nomination and State** 

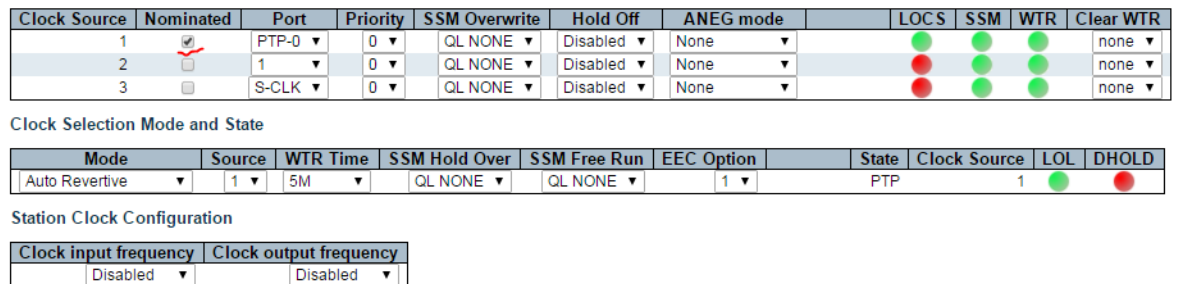

Save Reset

**SyncE Ports** 

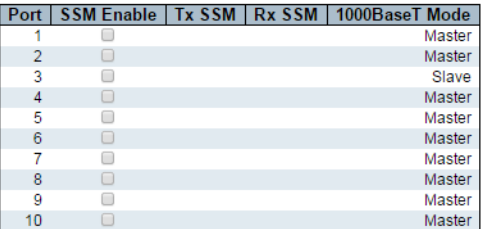

**PTP Ports (8265.1)** 

Instance | Rx SSM | PTSF 0 QL PRC None<br>1 QL FAIL LossAnn

### **2.1.1.3 Configuring Slave and Master using CLI**

To configure a slave and a master, execute the following commands.

```
!Master
ptp 0 mode master onestep ip4uni oneway profile g8265.1 mep 1
ptp ext output ltc-frequency
interface GigabitEthernet 1/3
ptp 0
!Slave G.8265.1 Profile
network-clock clk-source 1 nominate ptp 0
ptp ms-pdv min-phase 20 apr 1
ptp 0 mode slave onestep ip4uni oneway id 00:01:c1:ff:fe:00:b3:b0 vid 1 0 
profile g8265.1 mep 1
ptp 0 priority1 255
ptp 0 filter delay 6 filter-type ms-pdv period 32 dist 2
ptp 0 uni 0 duration 100 192.0.2.1
ptp ext output synce-dpll
!
interface GigabitEthernet 1/3
 ptp 0
```
### **2.1.1.4 Verifying Configuration using WebGUI**

To verify the master and slave configuration, perform the following steps. On the Slave check, it is locked to the master Clock.

- 1. Select **Monitor** > **PTP**, and click the PTP instance. Verify the following parameters.
	- **Slave State** = Locked. It can take an hour for the slave to lock when using the MS-PDV filter.
		- Offset from Master has arbitrary value but fixed value, as this profile is frequency sync only.
	- **Mean path Delay** = 0, as no delay measurements are done in this profile.
	- **Parent Port Identity** = ID of the node before.
	- **Grand Master Identity** = ID of Master node and Clock class is as set on the master.

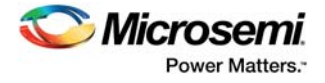

• Unicast Slave Configuration, Grant, Comm State = -6, SYNC

#### <span id="page-10-1"></span>*Figure 8 •* **Verify PTP Clock Configuration**

**PTP Clock's Configuration** 

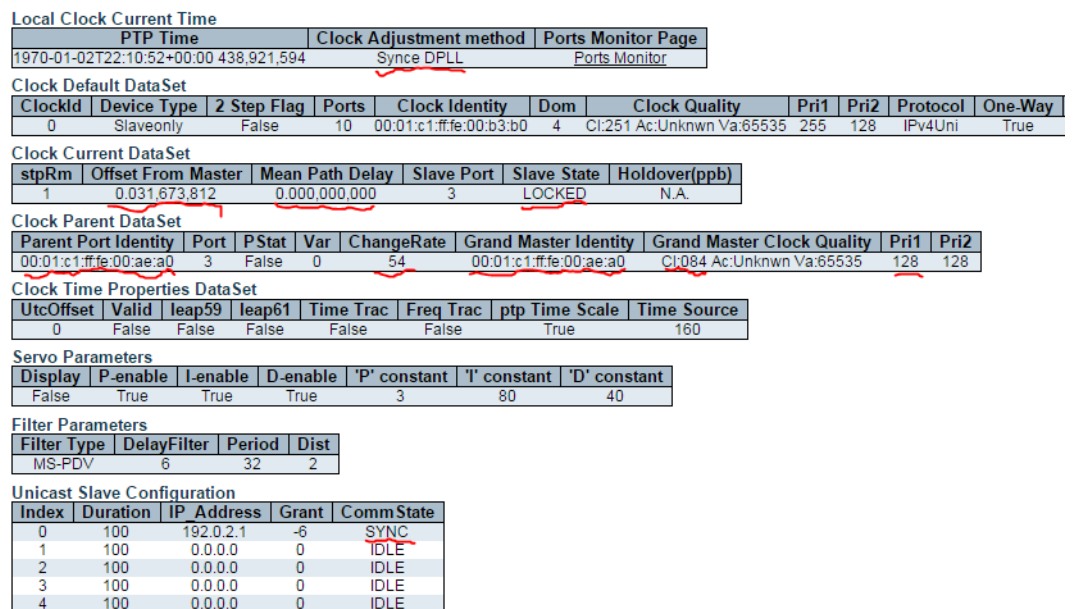

2. Click **Port Monitor** to verify the port states as shown in the illustration.

#### <span id="page-10-2"></span>*Figure 9 •* **Verify PTP Clock's Port Data Set Configuration**

PTP Clock's Port Data Set Configuration

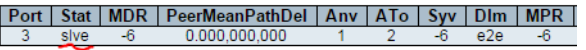

### **2.1.1.5 Verifying Configuration using CLI**

To verify the proper configuration for Port-Timer and Phy-timestamper for copper ports, execute the following CLI commands.

```
show ptp 0 port-state
    Port Enabled PTP-State Internal Link Port-Timer Vlan-forw Phy-timestamper 
    Peer-delay
    ---- ------- --------- -------- ---- ---------- --------- ------------
    --- ----------
       1 FALSE dsbl FALSE Down In Sync Discard FALSE OK
     2 FALSE dsbl FALSE Down In Sync Discard FALSE OK
     3 TRUE slve FALSE Up In Sync Forward TRUE OK
Note: If 1588 PHY is used, then Phy-timestamper = True, and Port-Timer = In-sync
```
### **2.1.1.6 Troubleshooting**

Ensure that the PTP-State on the ports are as expected.

If the port-timer shows out-of-sync, then the PHY is not synchronized to the switch. The cause for this might be that the One\_pps\_mode is NOT set to Output.

If Vlan-forw shows Discard, then VLAN configured for PTP does not match VLAN port setting.

## <span id="page-10-0"></span>**2.1.2 Profile ITU-T G.8275.1**

This profile uses the Ethernet protocol. This profile is designed for PTP-aware networks, therefore the Basic filter algorithm is used.

In the following example, the Adjust Method is set to the LTC Phase so that the SyncE controls the frequency, and PTP controls the phase.

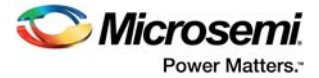

### **2.1.2.1 Configuring the Master using WebGUI**

To configure a master, perform the following steps.

1. Go to **Configuration** > **PTP**, and configure as shown in the following illustration. This enables the one pps signal from the switch, used for synchronization between switch and PHY.

#### <span id="page-11-0"></span>*Figure 10 •* **PTP External Clock Mode**

#### **PTP External Clock Mode**

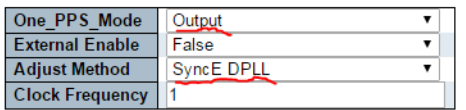

#### **PTP Clock Configuration**

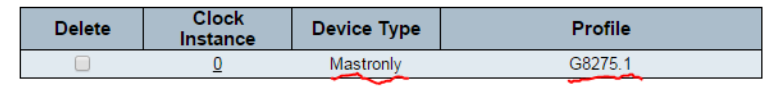

Add New PTP Clock Save Reset

- 2. To create a PTP instance, click **Add New PTP Clock**.
- 3. Enter the following parameters, and then click **Save**.
	- **Device type** Mastronly
	- **Profile** G8275.1
- 4. Click the Clock Instance to be configured and enter required configuration settings for **Select port(s)**.
- 5. Normally, the switch will be connected to GPS and receive timing information from the GPS. For testing purposes, it is possible to manually configure the Clock Quality of the PTP master.

```
#platform debug allow
#conf t
(config)# debug ptp 0 class 84
```
**Note:** For the Option 1 networks, the QL should be set to 84 (PRC) and for the Option 2 networks, the QL should be set to 80 (PRS).

### **2.1.2.2 Configuring the Boundary Clock using WebGUI**

To configure the boundary clock, perform the following steps.

1. Go to **Configuration** > **PTP**, and configure as shown in the following illustration. This enables the one pps signal from the switch, used for synchronization between switch and PHY.

#### <span id="page-11-1"></span>*Figure 11 •* **PTP External Clock Mode**

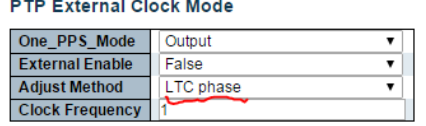

#### **PTP Clock Configuration**

| <b>Delete</b> | Clock<br>Instance | Device Type              | Profile |
|---------------|-------------------|--------------------------|---------|
|               |                   | Ord-Bound                | G8275.1 |
|               |                   | $\overline{\phantom{m}}$ | 一       |

Add New PTP Clock | Save | Reset

- 2. To create a PTP instance, click **Add New PTP Clock**.
- 3. Enter the following parameters, and then click **Save**.
	- **Device type** Ord-Bound
		- **Profile** G8275.1
- 4. Click the Clock Instance to be configured and enter required configuration settings for **Select port(s)**.

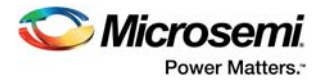

## **2.1.2.3 Configuring the Slave using WebGUI**

To configure the slave, perform the following steps.

- 1. Go to **Configuration** > **PTP**, and configure the slave. This enables the one pps signal from the switch, used for synchronization between switch and PHY.
- 2. To create a PTP instance, click **Add New PTP Clock**.
- 3. Enter the following parameters, and then click **Save**.
	- **Device type** Slaveonly
	- **Profile** G8265.1
- 4. Click the Clock Instance to be configured and enter required configuration settings for **Select port(s)**.

### **2.1.2.4 SyncE Configuration**

ITU-T.8275.1 also uses SyncE as a frequency source.

### **2.1.2.4.1 Configuring the Master for SyncE using WebGUI**

Normally, the master receives a frequency input. For test purposes, this node works as the Grandmaster. To configure the master

• Go to the **SyncE Configuration** page, and configure as shown in the following illustration.

### <span id="page-12-0"></span>*Figure 12 •* **SyncE Configuration**

**SyncE Configuration** 

**Clock Source Nomination and State** 

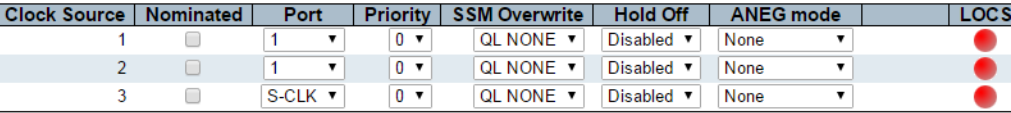

**Clock Selection Mode and State** 

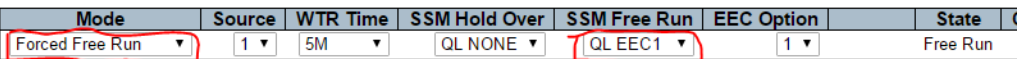

**Station Clock Configuration** 

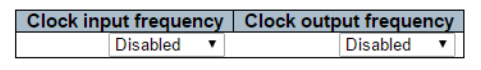

Save Reset

**SyncE Ports** 

Port | SSM Enable | Tx SSM | Rx SSM | 1000BaseT Mode  $\mathbf{3}$ D QL EEC1 QL NONE Master

### **2.1.2.4.2 Configuring the Boundary Clock for SyncE using WebGUI**

To configure the boundary clock

• Go to the **SyncE Configuration** page, and configure as shown in the following illustration.

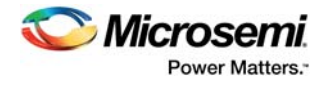

### <span id="page-13-0"></span>*Figure 13 •* **SyncE Configuration**

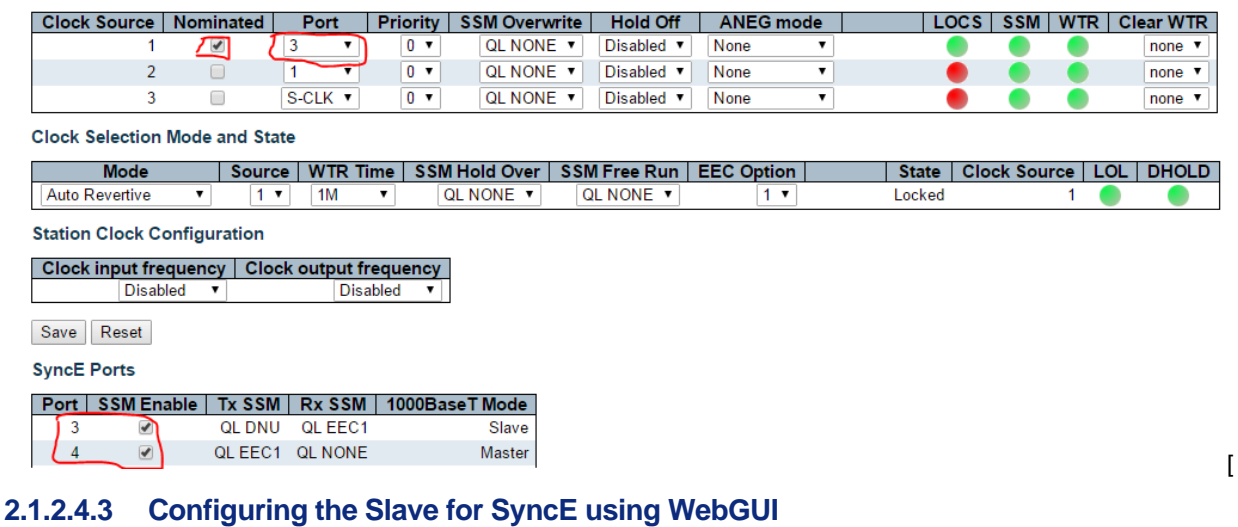

To configure the slave

• Go to the **SyncE Configuration** page, and configure as shown in the following illustration.

#### <span id="page-13-1"></span>*Figure 14 •* **SyncE Configuration**

**Clock Source Nomination and State** 

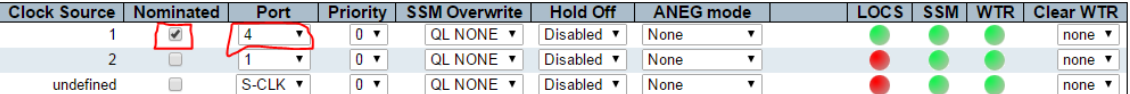

**Clock Selection Mode and State** 

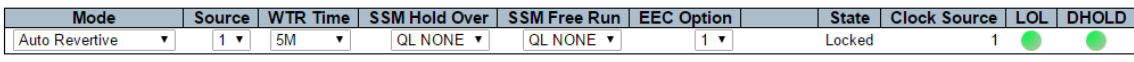

**Station Clock Configuration** 

Clock input frequency | Clock output frequency Disabled v Disabled v

Save Reset

**SyncE Ports** 

Port | SSM Enable | Tx SSM | Rx SSM | 1000BaseT Mode Slave

QL DNU QL EEC1  $\left\lfloor 4 \right\rfloor$   $\left\lfloor 2 \right\rfloor$ 

### **2.1.2.4.4 Configuring SyncE using CLI**

To configure SyncE, execute the following commands.

```
!Master
network-clock ssm-freerun eec1
network-clock selector freerun
ptp 0 mode master onestep ethernet twoway vid 1 0 profile g8275.1
ptp 0 priority2 60
ptp ext output synce-dpll
interface GigabitEthernet 1/3
  switchport mode hybrid
  network-clock synchronization ssm
  ptp 0
!Boundary Clock
network-clock clk-source 1 nominate interface GigabitEthernet 1/3
ptp 0 mode boundary onestep ethernet twoway vid 1 0 profile g8275.1
ptp ext output ltc-phase
interface GigabitEthernet 1/3
```
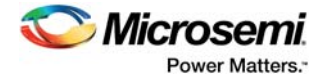

```
 switchport mode hybrid
  network-clock synchronization ssm
  ptp 0
  !
interface GigabitEthernet 1/4
  switchport mode hybrid
  media-type rj45
  network-clock synchronization ssm
  ptp 0
! Slave
network-clock clk-source 1 nominate interface GigabitEthernet 1/4
ptp 0 mode slave onestep ethernet twoway vid 1 0 profile g8275.1
ptp ext output ltc-phase
interface GigabitEthernet 1/4
  switchport mode hybrid
  network-clock synchronization ssm
  ptp 0
```
### **2.1.2.4.5 Verifying Configuration using WebGUI**

To verify the SyncE configuration setup, perform the following steps.

- **Note:** On the Slave check, it is locked to the master Clock.
	- 1. Select **Monitor** > **PTP**, and click the PTP instance. Verify the following parameters.
		- **Slave State** = Locked
		- **Offset From Master** = between -20 to +20
		- **Mean path Delay** = if directly connected, this is the cable transmission delay
		- **Parent Port Identity** = ID of the node before
		- **Grand Master Identity** = ID of Master node
		- **Change rate** = 0 (when synchronized using SyncE)

### <span id="page-14-0"></span>*Figure 15 •* **Verify SyncE Configuration**

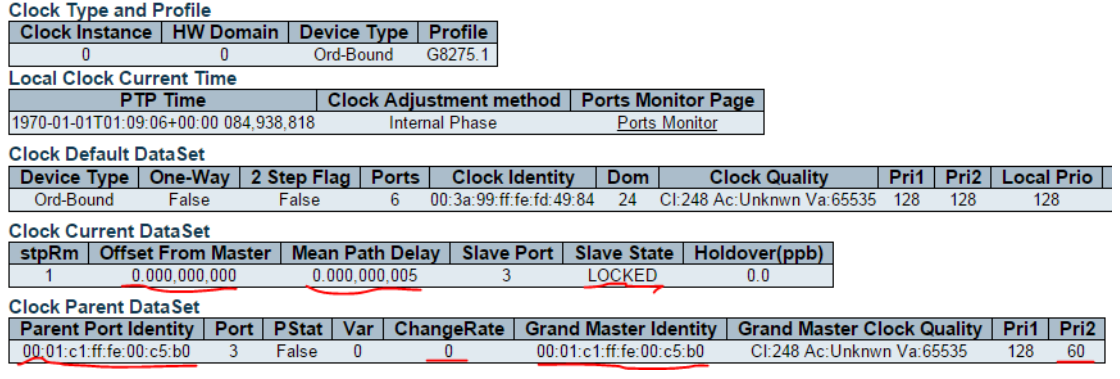

2. Click **Port Monitor** to verify the port states are as shown in the illustration.

### <span id="page-14-1"></span>*Figure 16 •* **Verify PTP Clock's Port Data Set Configuration**

PTP Clock's Port Data Set Configuration

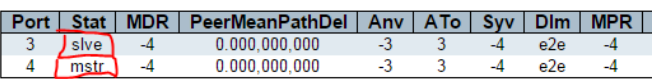

### **2.1.2.5 Verifying Configuration using CLI**

To verify the proper configuration for Port-Timer and Phy-timestamper for copper ports, execute the following CLI commands.

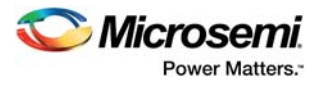

```
show ptp 0 port-state
Port Enabled PTP-State Internal Link Port-Timer Vlan-forw Phy-timestamper 
Peer-delay
---- ------- --------- -------- ---- ---------- --------- ------------
--- ----------
  1 FALSE dsbl FALSE Down In Sync Discard FALSE OK
 2 FALSE dsbl FALSE Down In Sync Discard FALSE OK
 3 TRUE slve FALSE Up In Sync Forward TRUE OK
```
**Note:** If 1588 PHY is used, then Phy-timestamper = True and Port-Timer = In-sync

### **2.1.2.6 Troubleshooting**

Ensure that the PTP-State on the ports are as expected.

If the port-timer shows out-of-sync, then the PHY is not synchronized to the switch. The cause for this could be that the One\_pps\_mode is NOT set to Output.

If Vlan-forw shows Discard, then the VLAN configured for PTP does not match the VLAN port setting.

### **2.1.2.7 Other Parameters for G.8275.1 Profile**

The following commands set the other parameters defined in the G.8275.1 standard.

```
(config)# ptp ho-spec cat1 <0-x> cat2 <0-x> cat3 <0-x>
(config)# ptp 0 localpriority <1-255>
(config-if)# ptp 0 localpriority <1-255>
(config-if)# ptp 0 mcast-dest <default | link-local>
(config-if)# ptp 0 not_slave
```
Where,

- **ho-spec** Holdover specification for G8275 PTP clocks
- **localpriority** Local priority for G8275.1 BMC algorithm (1 is highest priority)
- **localpriority** Local priority pr port for G8275.1 BMC algorithm (1 is highest priority)
- **mcast-dest** Multicast destination address type for the port
- <span id="page-15-2"></span>• **not-slave** - "Not-slave' attribute for G8275.1 BMC algorithm

**Note:** Priority1 is not used in G.8275.1. Instead, the local priority is used. The priority order is Priority2 and then Local priority.

# <span id="page-15-0"></span>**2.2 Configuration Without Profile**

For applications other than 1588, G.8265.1 and G.8275.1, use No Profile and select the parameters to match the application.

## <span id="page-15-1"></span>**2.2.1 Configuring Master through E2E-Transparent Clock to Slave on Layer 2 (No Profile)**

### **2.2.1.1 Configuring the Master using WebGUI**

To configure a master, perform the following steps.

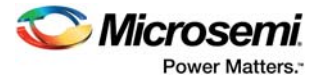

1. Go to **Configuration** > **PTP**, and configure as shown in the following illustration. This enables the one pps signal from the switch, used for synchronization between switch and PHY.

### <span id="page-16-0"></span>*Figure 17 •* **PTP External Clock Mode**

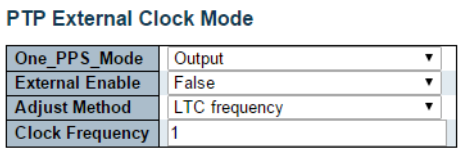

#### **PTP Clock Configuration**

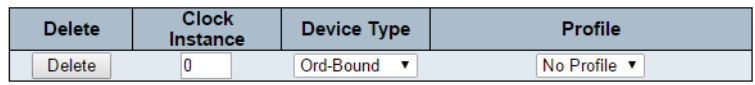

Add New PTP Clock | Save | Reset

- 2. To create a PTP instance, click **Add New PTP Clock**.
- 3. Enter the following parameters, and then click **Save**.
	- **Device type** Ord-Bound
	- **Profile** No Profile
- 4. Click the **Clock Instance** to be configured, enter the following configuration details, and click **Save**.
- **Select port(s)**
- Lower the priority to make sure the switch becomes master

### <span id="page-16-1"></span>*Figure 18 •* **PTP Clock's Configuration & Status**

### PTP Clock's Configuration and Status

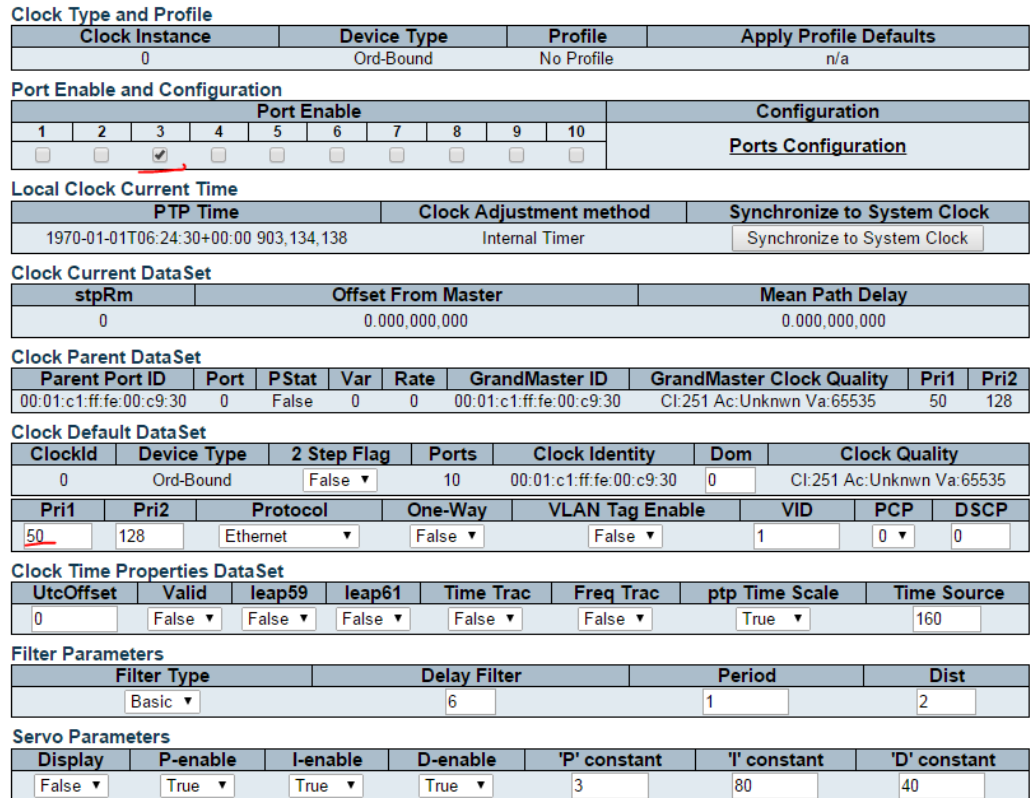

### **2.2.1.2 Configuring the Transparent Clock (TC) using WebGUI**

To configure TC, perform the following steps.

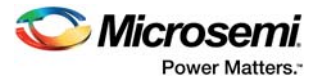

- 1. Go to **Configuration** > **PTP**, and configure as shown in the following illustration. This enables the one pps signal from the switch, used for synchronization between switch and PHY.
- 2. To create a PTP instance, click **Add New PTP Clock**.
- 3. Enter the following parameters, and then click **Save**.
	- **Device type** e2eTransp
	- **Profile** No Profile

### <span id="page-17-0"></span>*Figure 19 •* **PTP External Clock Mode**

**PTP External Clock Mode** 

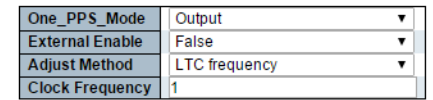

**PTP Clock Configuration** 

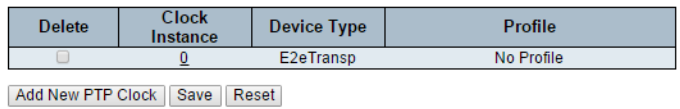

4. Click the Clock Instance to be configured and enter the following configuration details for **Select port(s)**.

#### <span id="page-17-1"></span>*Figure 20 •* **PTP Clock's Configuration & Status**

**PTP Clock's Configuration and Status** 

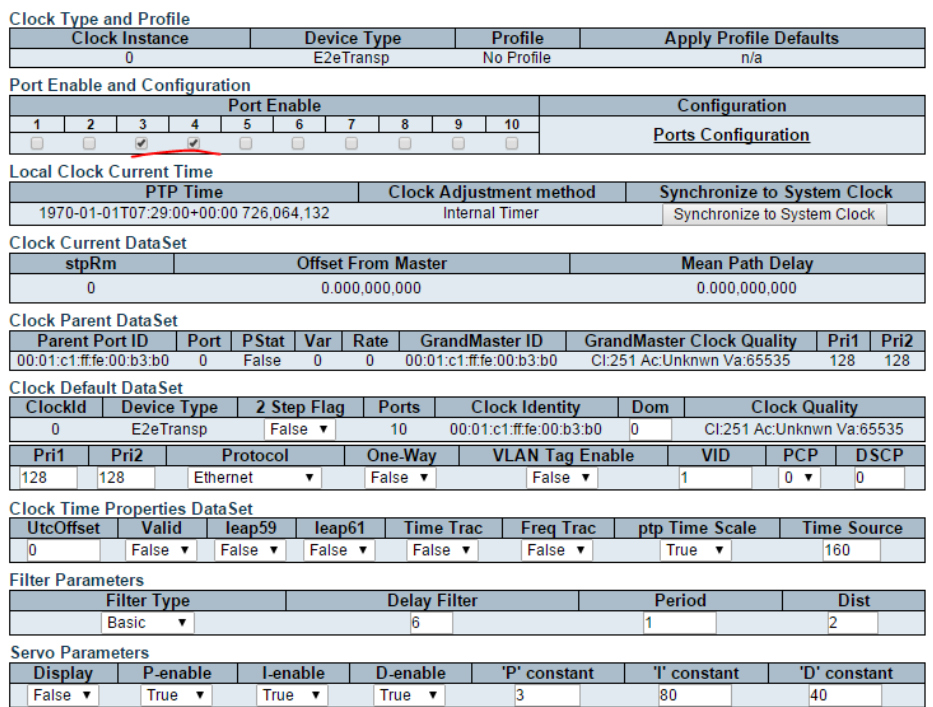

**Note:** Now, the TC node will forward all the PTP frames received on one port to the other and update the correction field in the PTP frames.

### **2.2.1.3 Configuring Slave using WebGUI**

To configure a slave, perform the following steps.

- 1. Go to **Configuration** > **PTP**, and configure as shown in the following illustration. This enables the one pps signal from the switch, used for synchronization between switch and PHY.
- 2. To create a PTP instance, click **Add New PTP Clock**.
- 3. Enter the following parameters, and then click **Save**.
	- **Device type** e2eTransp

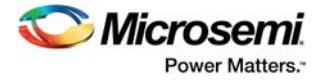

- **Profile** No Profile
- 4. Click the Clock Instance to be configured and enter the required configuration details for **Select port(s)**.

### **2.2.1.4 Configuring Master Through Transparent Clock to Slave on Layer 2 using CLI**

To configure master through transparent clock to slave on layer 2, execute the following commands.

```
!Master
ptp 0 mode boundary onestep ethernet twoway vid 1 0 mep 1
ptp 0 priority1 50
ptp ext output ltc-freq
interface GigabitEthernet 1/3
  switchport mode hybrid
 ptp 0
!Transparent Clock
ptp 0 mode e2etransparent onestep ethernet twoway vid 1 0 mep 1
ptp ext output ltc-freq
interface GigabitEthernet 1/3
  switchport mode hybrid
  ptp 0
 !
interface GigabitEthernet 1/4
  switchport mode hybrid
  ptp 0
! Slave
ptp 0 mode boundary onestep ethernet twoway vid 1 0 mep 1
ptp ext output ltc-freq
interface GigabitEthernet 1/4
  switchport mode hybrid
  ptp 0
```
### **2.2.1.5 Verifying Configuration using WebGUI**

To verify that the PTP protocol is running properly, perform the following steps.

**Note:** On the Slave check, it is locked to the master Clock.

- 1. Select **Monitor** > **PTP**, and click the PTP instance. Verify the following parameters.
	- **Slave State** = Locked
	- **Offset From Master** = between -20 to +20
	- **Mean path Delay** = if directly connected, this is the cable transmission delay
	- **Parent Port Identity** = ID of the node before
	- **Grand Master Identity** = ID of Master node
	- **Change rate** = 0 (when synchronized using SyncE)

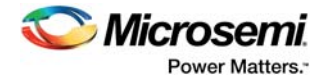

### <span id="page-19-1"></span>*Figure 21 •* **Verify SyncE Configuration**

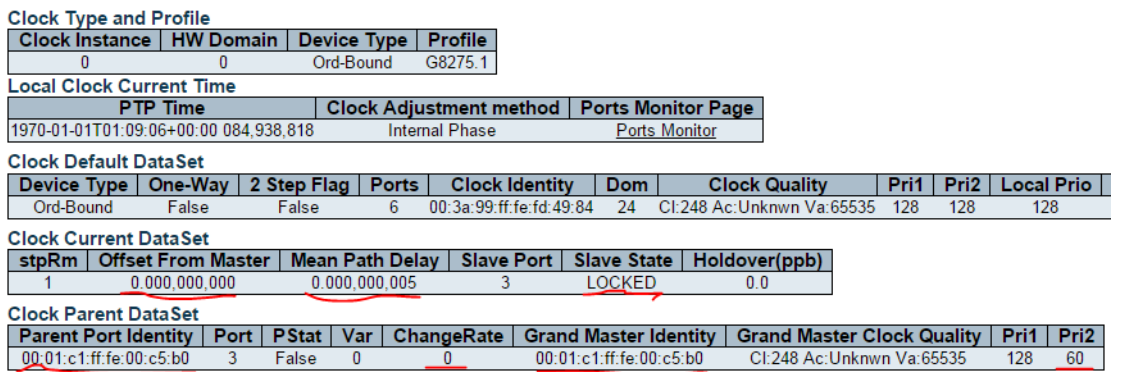

2. Click **Port Monitor** to verify the port states as shown in the illustration.

### <span id="page-19-2"></span>*Figure 22 •* **Verify PTP Clock's Port Data Set Configuration**

PTP Clock's Port Data Set Configuration

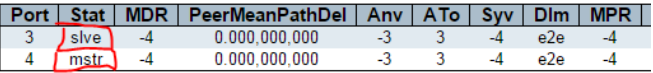

**Note:** For Transparent clock, only the port-state is checked.

### **2.2.1.6 Verifying Configuration using CLI**

To verify the proper configuration for Port-Timer and Phy-timestamper for copper ports, execute the following CLI commands.

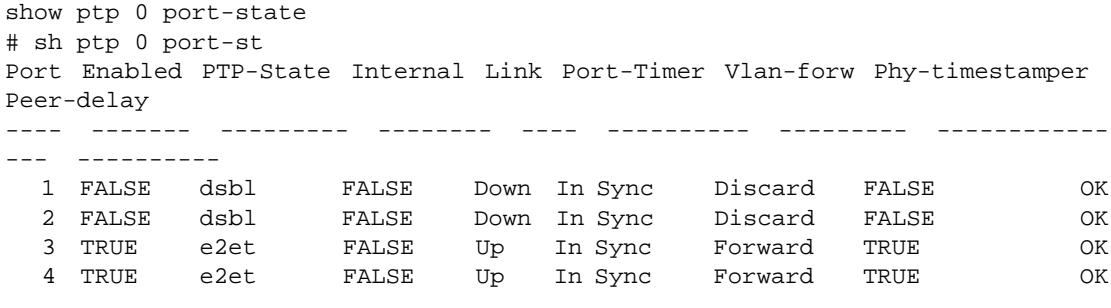

### **2.2.1.7 Troubleshooting**

Ensure that the PTP-State on the ports are as expected.

If the port-timer shows the PTP-State is out-of-sync, then the PHY is not synchronized to the switch. The reason for this could be that the One\_pps\_mode is not set to Output.

If Vlan-forw shows Discard, then VLAN configured for PTP does not match the VLAN port setting.

## <span id="page-19-0"></span>**2.2.2 Configuring Master through P2P-Transparent Clock to Slave on Layer 2 (No Profile)**

This configuration is very similar to the E2E configuration discussed in [Configuring Master through E2E-](#page-15-1)[Transparent Clock to Slave on Layer 2 \(No Profile\), page 12](#page-15-1), with the following changes.

• Master and Slave nodes (Boundary Clock) - Set Dlm (Delay measurement) to p2p.

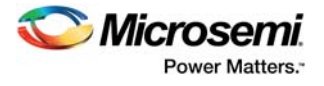

### <span id="page-20-2"></span>*Figure 23 •* **Port Data Set Configuration**

### PTP Clock's Port Data Set Configuration

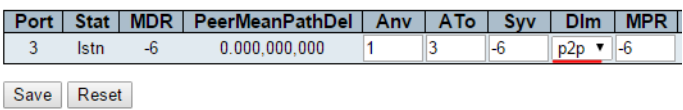

• Set Dlm (Delay measurement) to p2p - Create the PTP instance as P2pTransp.

### <span id="page-20-3"></span>*Figure 24 •* **PTP Clock Configuration**

**PTP Clock Configuration** 

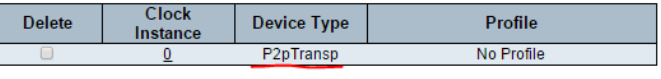

Add New PTP Clock | Save | Reset

### <span id="page-20-0"></span>**2.2.3 Other Parameters**

There are two types of PTP parameters:

- IEEE1588 standard parameters
- Filter parameters

The naming and value types follow the IEEE1588 standard, so consult the standard for further description.

For description of filter parameters, click the web help on the application interface. The parameters can be adjusted through the PTP instance.

### **2.2.3.1 Managing Sync and Delay Request rates**

The default sync rate is 1 f/s and the default delay-request rate is 1 f/8 s. Increasing these rates will improve accuracy. To adjust the rates

• Click the PTP instance and then for rates of 64 f/s, configure as shown in the following illustration.

### <span id="page-20-4"></span>*Figure 25 •* **Manage Parameters**

PTP Clock's Port Data Set Configuration

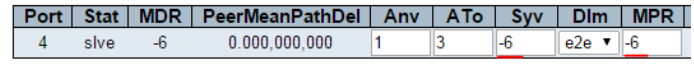

Save Reset

# <span id="page-20-1"></span>**2.3 Measurement Results**

IEEE1588 performance is measured as the time offset between the master and the slave node. One pps signal is generated by both the master and the slave nodes. Offset is measured by a Wander Analyzer with the result presented as a Maximum Time Interval Error (MTIE) curve.

To illustrate a larger network, 10 transparent clock nodes are used.

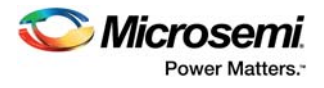

<span id="page-21-0"></span>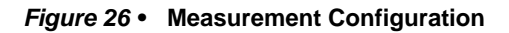

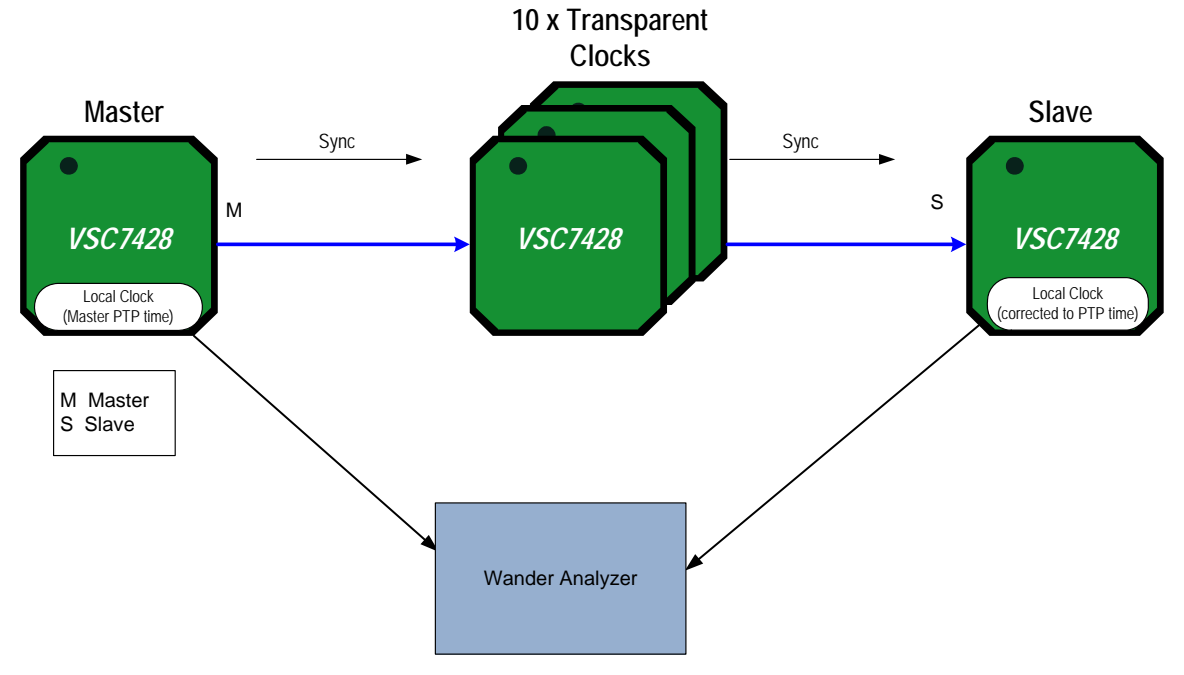

A simple filtering algorithm on the slave is used for fast lock time. The following illustration shows a representative offset chart.

<span id="page-21-1"></span>*Figure 27 •* **Offset Between Master and Slave thru 10 Transparent Clocks**

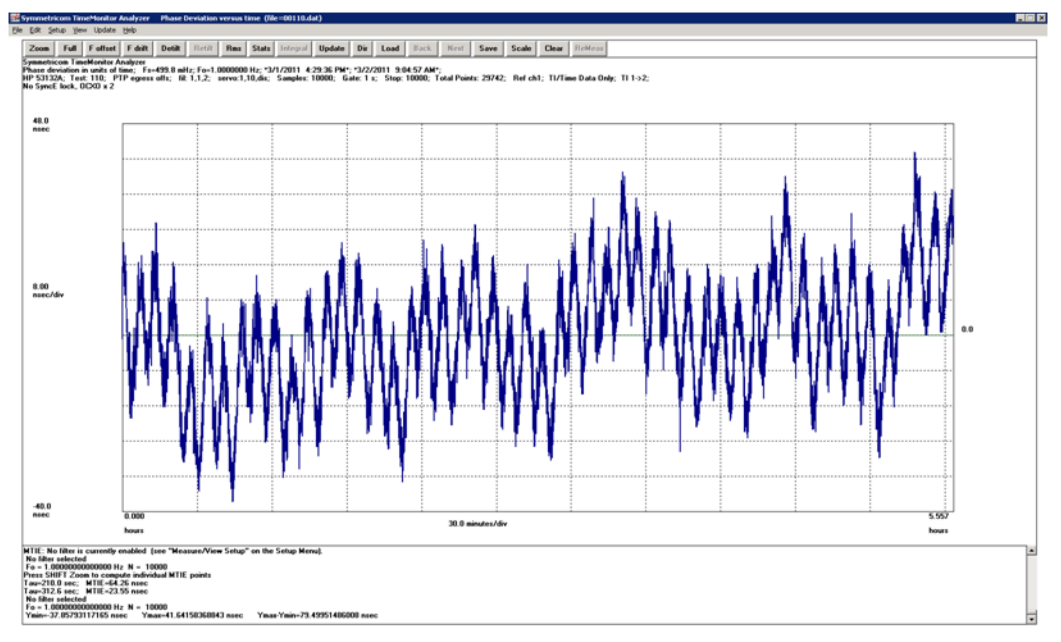

A representative MTIE graph may also be obtained.

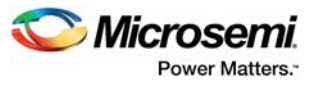

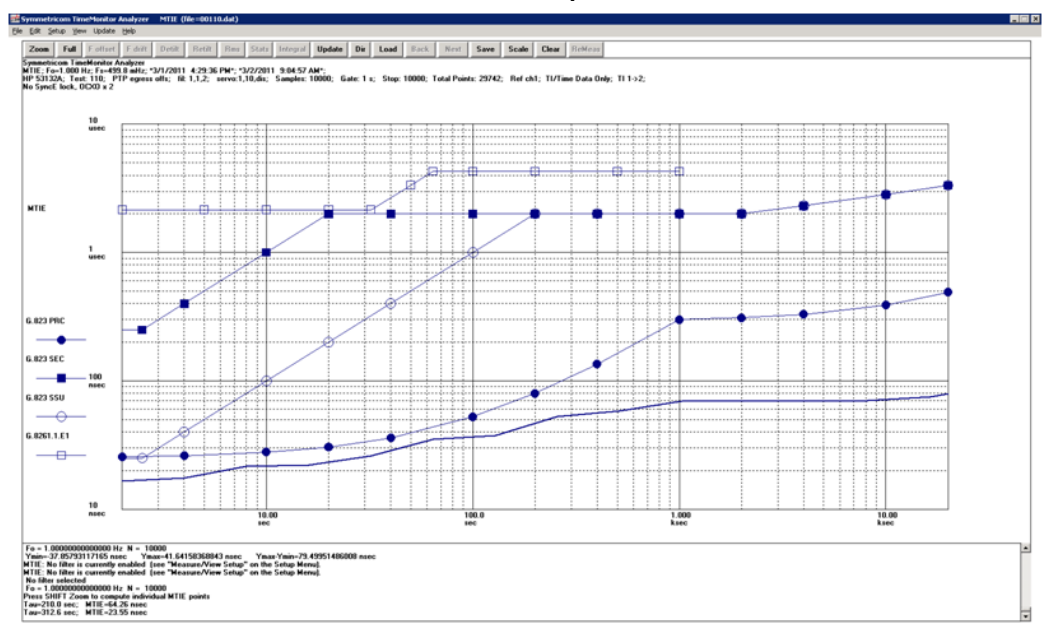

### <span id="page-22-2"></span>*Figure 28 •* **MTIE Between Master and Slave with 10 Transparent Clock Nodes**

The solid lowest line is the actual measurement, compared to different standard masks from G.8261.1 E1 down to G.823 PRC.

# <span id="page-22-0"></span>**2.4 NTP and Time Zone Configuration**

The Network Time Protocol (NTP) synchronizes the time of day among a set of distributed time servers and clients. This helps a user correlate events from system logs and other time-specific events from multiple network devices. NTP uses the User Datagram Protocol (UDP) as its transport protocol. All NTP communications use Coordinated Universal Time (UTC).

The CEServices software supports NTP client functionality. NTP version 4 is implemented, although it is disabled by default. The NTP IPv4 or IPv6 address can be configured and a maximum of five servers is supported.

# <span id="page-22-1"></span>**2.4.1 Configuring NTP using WebGUI**

To configure the NTP and server address

• Go to **Configuration** > **System** > **NTP**, and set the configuration details as shown in the following illustration.

### <span id="page-22-3"></span>*Figure 29 •* **NTP Configuration**

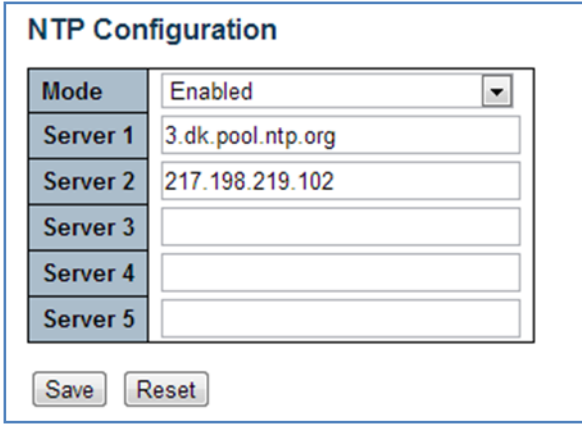

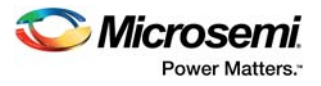

# <span id="page-23-0"></span>**2.4.2 Configuring NTP using CLI**

To configure the NTP and server address, execute the following CLI commands.

```
# configure terminal
! Enable Enable NTP and set server address
(config)# ntp
(config)# ntp server 1 ip-address 3.dk.pool.ntp.org
(config)# ntp server 1 ip-address 217.198.219.102
```
The CEServices software allows the user to configure the local time zone. The switch must be configured to acquire the time from an NTP server. The default time zone is configured as None.

An acronym may optionally be assigned to a selected time zone. The acronym can be up to 16 alphanumeric characters in length, allowing special characters such as, '-' (hyphen), '.' (period), and '\_' (underscore). The acronym is case sensitive.

The CEServices software will allow the user to configure Daylight Savings Time (DST) if and when it occurs for a time zone. When configured, the system time will automatically adjust during Daylight Savings Time.

# <span id="page-23-1"></span>**2.4.3 Configuring Time Zone using WebGUI**

To configure the Time Zone

• Go to **Configuration** > **System** > **Time**, and set the configuration details as shown in the following illustration.

### <span id="page-23-2"></span>*Figure 30 •* **Time Zone Configuration**

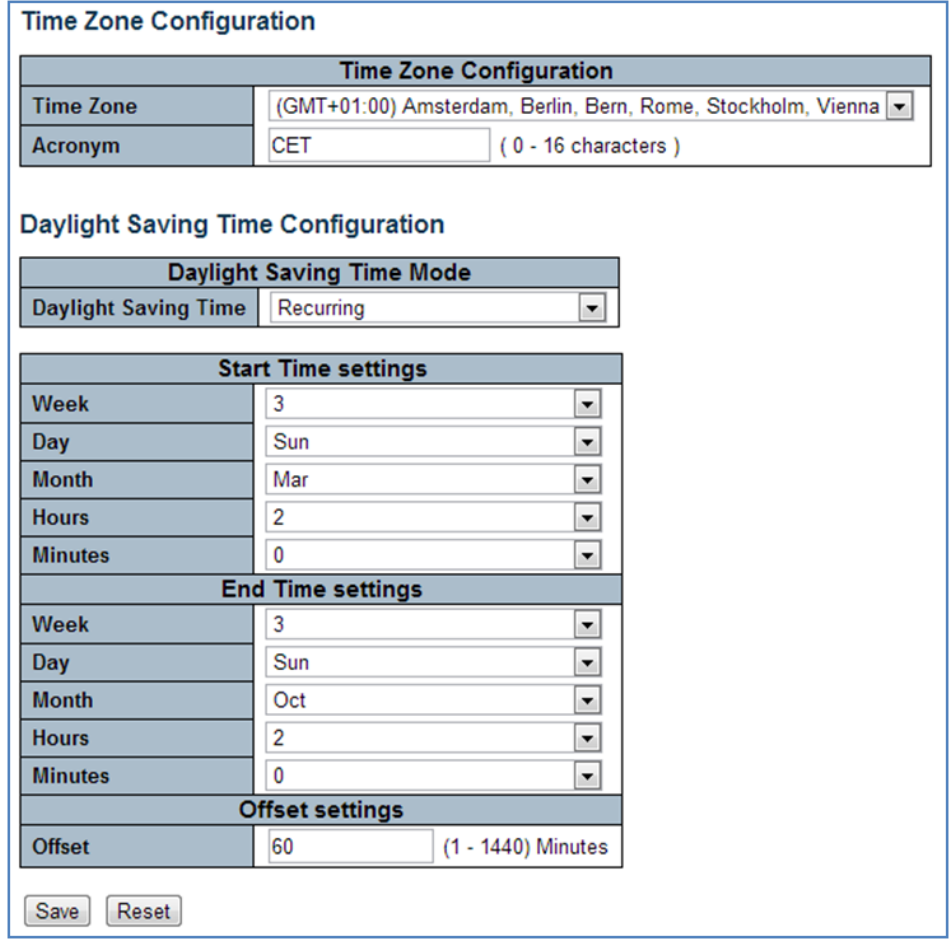

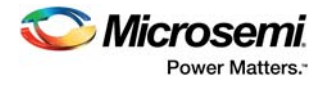

# <span id="page-24-0"></span>**2.4.4 Configuring Time Zone using CLI**

To configure the Time Zone, execute the following CLI commands.

```
# configure terminal
! Set time zone and Daylight saving
(config)# clock summer-time CET recurring 3 7 3 02:00 3 7 10 02:00 60 (config)# 
clock timezone CET 1
```
# <span id="page-24-1"></span>**2.5 PTP and System Clock (NTP) Synchronization**

Normally, the PTP clock comes from an IEEE1588 Grand Master, but if a Grand Master is not available, it is possible to use the NTP time as a PTP clock.

# <span id="page-24-2"></span>**2.5.1 Synchronizing PTP and System Clock (NTP) using WebGUI**

To configure PTP and NTP

• Go to **Configuration** > **PTP** > **Clock**, and click **Synchronize to System Clock** to use the local system clock as the PTP clock.

<span id="page-24-4"></span>*Figure 31 •* **PTP Clock Synchronization**

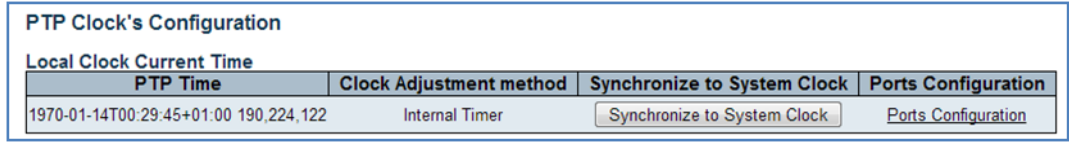

The page gets updated.

### <span id="page-24-5"></span>*Figure 32 •* **PTP Clock Update**

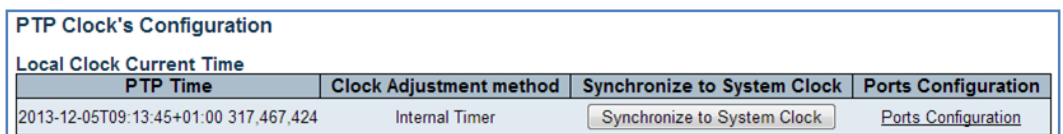

# <span id="page-24-3"></span>**2.5.2 Synchronizing PTP and System Clock (NTP) using CLI**

To configure PTP and NTP, execute the following CLI commands.

```
# configure terminal
! Synchronize PTP time to System Clock
```
# ptp 0 local-clock update

It is also possible to continuously (each second) synchronize the PTP time and System time. This is done using the following CLI commands.

```
# configure terminal
! Synchronize PTP time to System Clock
(config)# ptp system-time set
! Or Synchronize System Clock to PTP time
(config)# ptp system-time get
```